## CREATING A PDF FOR SUBMISSION: EXPORTING FROM INDESIGN

When using InDesign to layout a cover or interior, exporting has become a viable and recommended way of creating a compliant PDF. Below are instructions for exporting from the latest Macintosh versions of InDesign. Windows versions may vary slightly.

## **INDESIGN**

To begin, select FILE > Export
Select a location to save your PDF
Beside "Format" select Adobe PDF (Print)
Click "Save"

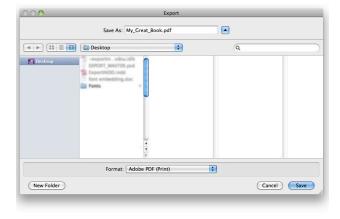

For "Adobe PDF Preset" choose PDF/X1a:2001 or PDF/X3:2002

(Please do not modify any of the default settings)

Select Export and a PDF will be created in the designated folder

For "Duplex Covers," please verify that "All" is selected under Pages.

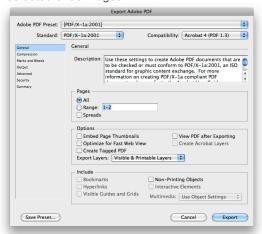

If bleed has been added through Bleed and Slug settings, the "Use Document Bleed Settings" should be checked under the Marks and Bleeds tab when exporting the final PDF.

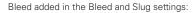

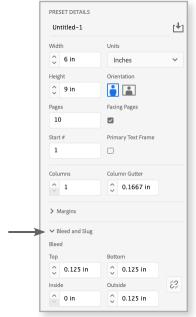

Selecting the check box will export the document at the bleed size. Please do not select any additional options in this tab.

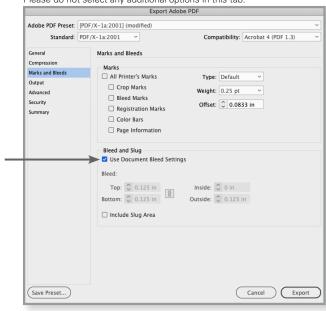